# Breakout-Räume begleiten

Mit Hilfe von Breakout-Räumen werden alle Teilnehmenden in separate Räume eingeteilt. In diesen Breakout-Räumen haben sie erweitere Funktionen. Sie können Datein zur Präsentation hochladen, Bildschirm teilen, Umfragen erstellen u.s.w. Daher eignen sich Breakout-Räume gut für Gruppenarbeiten.

In der Handreichung "Breakout-Räume erstellen (Lehrende)" erklären wir die genauen Schritte für das Anlegen eines Breakout-Raums.

Nun widmen wir uns dem Teil, wie Sie den Prozess begleiten.

## **Frage 1: Wie stelle ich fest, ob alle Teilnehmer\*innen einem Breakout-Raum beigetreten sind?**

Wenn die Teilnehmer\*innen in einem Breakout-Raum sind, wird das in den Profilen der Teilnehmer\*innen dargestellt. An dem Profil in der Teilnehmerliste sehen Sie anhand der Zahl, in welchem Raum sich die Teilnehmer\*innen im Moment befinden.

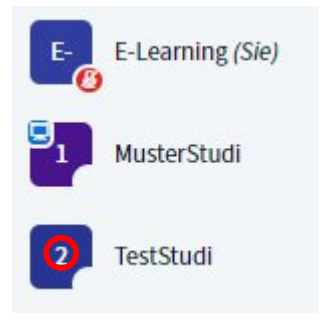

## **Frage 2: Ich möchte einen Raum betreten, um z.B. eine Benachrichtigung zu hinterlassen. Wie mache ich das?**

Um einen Raum zu betreten, klicken Sie zuerst auf die Funktion "Breakout-Räume" oberhalb der Teilnehmerliste.

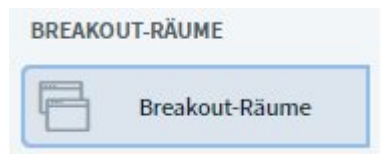

Nun öffnet sich das Funktionsfenster. Hier können Sie auf "Raum beitreten" klicken.

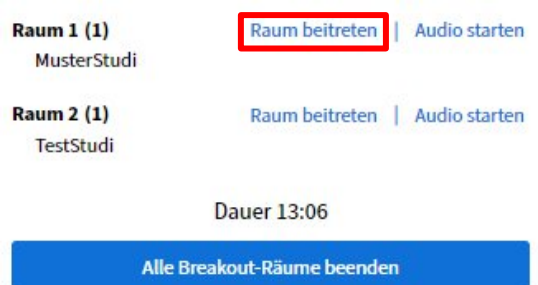

ZEDI – Zentrum für digitale Lehre an der Fachhochschule Potsdam, Lizenz CC-BY-SA 4.0 Handreichung: Kim Hang Trinh - Stand: 01.07.2020

Ein neuer Tab wird in Ihrem Browser geöffnet. Das ist der Breakout-Raum.

**(b)** FHPbbb - ZEDI-Sti 
$$
\times
$$
 **(b)** 1 - FHPbbb -  $\times$  **(c)**  $\times$ 

Beim Eintritt in den Raum werden Sie gefragt, ob Sie "mit Mikro" an der Sitzung teilnehmen oder "**nur zuhören**" möchten.

Haben Sie nicht vor etwas zu sagen, klicken Sie auf "nur zuhören", um die Sitzung nicht zu stören. Ansonsten können Sie "mit Mikro " wählen.

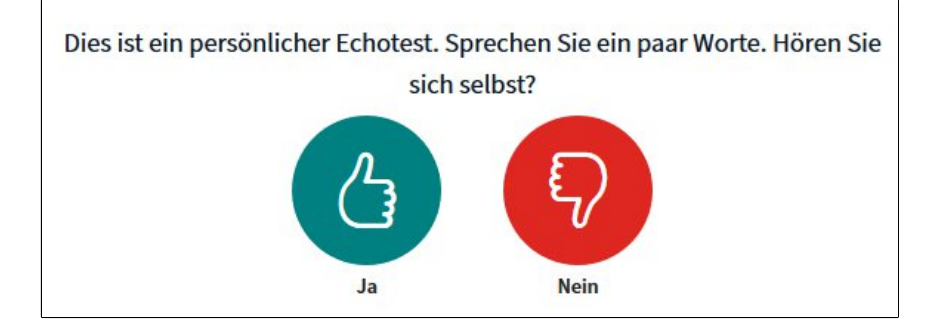

Wenn Sie "mit Mikro" gewählt haben, können Sie Ihr Mikro mit dem Echo-Test testen. An dieser Stelle können die anderen Teilnehmer\*innen Sie noch nicht hören.

Nachdem Sie etwas gesprochen haben, sollten Sie **Ihre Stimme hören können**. In diesem Fall klicken Sie auf "Ja".

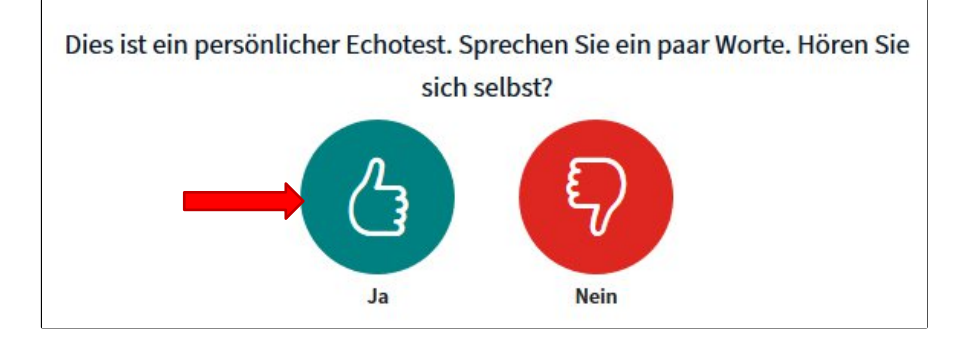

Falls Sie sich nicht hören, wählen Sie "Nein". Es kann sein, dass nicht das richtige Mikrofon aktiviert ist oder Kopfhörer angeschlossen sind.

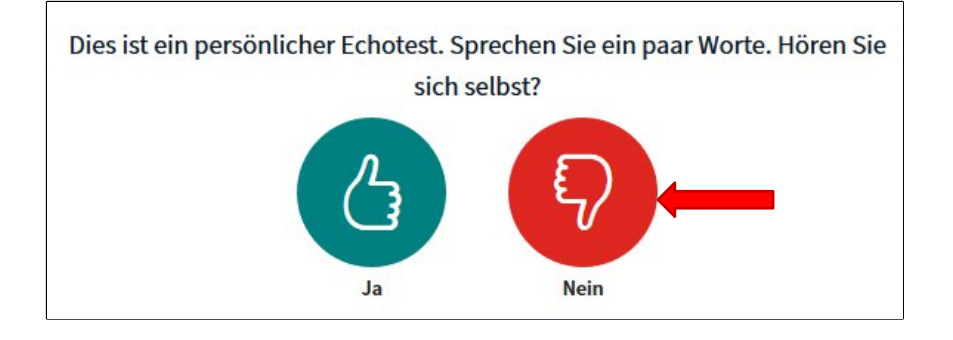

ZEDI – Zentrum für digitale Lehre an der Fachhochschule Potsdam, Lizenz CC-BY-SA 4.0 Handreichung: Kim Hang Trinh - Stand: 01.07.2020

Nun können Sie Ihre Audioeinstellung ändern. Sie können dort feststellen, ob die Ursache am Mikrofoneingang oder Lautsprechereingang liegt. **Externe Mikrofone und Kopfhörer** können Sie hier auswählen. Vergessen Sie nicht, auf **Testton abspielen** zu klicken. Wenn der Ton zu leise ist, können Sie die Lautstärke an Ihrem Gerät ändern.

Klicken Sie dann auf "**Erneut versuchen**", um zurück zum persönlichen Echotest zu gelangen.

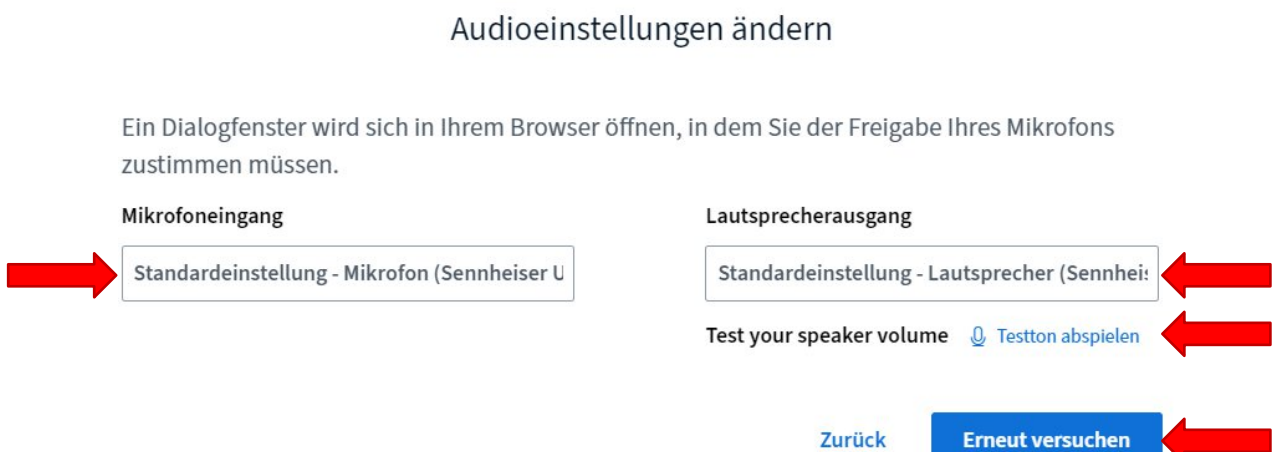

Wenn Sie **sich gut hören**, klicken Sie beim erneuten Echo-Test auf **Ja**.

Nun können Sie in einem Breakout-Raum mit Ihrem Mikrofon eine Nachricht mitteilen.

## **Frage 3: Ich möchte einen Breakout-Raum verlassen und zurück zum Hauptraum kehren. Wie mache ich das?**

Um einen Breakout-Raum zu verlassen müssen Sie nur den Tab des Breakout-Raums schließen. Zum Schluss können Sie auf den Tab des Hauptraums klicken, um den Hauptraum zu öffnen.

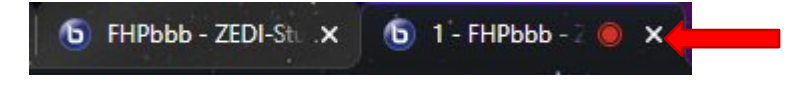

Da Sie in einem Breakout-Raum gewesen sind , ist Ihre **Audioübertragung im Hauptraum temporär ausgeschaltet** worden. Das heißt, Sie können im Hauptraum die Mikrofonfunktion nicht anschalten und Sie hören keinen Ton von den anderen.

Um den Ton von den anderen zu hören oder zu sprechen, müssen Sie manuell die Audioübertragung wiederherstellen. Dafür klicken Sie auf das Bedienfeld mit dem **Telefonhörer-Symbol**.

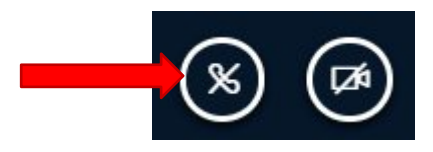

ZEDI - Zentrum für digitale Lehre an der Fachhochschule Potsdam, Lizenz CC-BY-SA 4.0 Handreichung: Kim Hang Trinh - Stand: 01.07.2020

Sie werden nun erneut gefragt, ob Sie der Konferenz "mit Mikro" beitreten oder "nur zuhören" möchten. Wiederholen Sie die Schritte zur Audioeinstellung, die in Frage 2 erläutert wurden.

## **Frage 4: Ich möchte alle Teilnehmer\*innen dazu auffordern, in den Hauptraum zurückzukehren. Wie mache ich das?**

Breakout-Räume sind terminiert. Die Dauer können Sie bei der Erstellung festlegen. Nachdem die Zeit abgelaufen ist, werden alle Breakout-Räume automatisch geschlossen. Eine Minute vor der Schließung werden die Teilnehmenden von BBB darüber informiert.

Möchten Sie, dass die Gruppen die Räume früher verlassen, müssen Sie das in jeder Gruppe kommunizieren.